# **Building Your Personal Website on sites.gatech.edu**

# **To Create a Website on Sites**

- navigate to [sites.gatech.edu](http://sites.gatech.edu/)
- click "Create a website"
- follow prompts, may need to log in using GT credentials
- give your site a name and a URL (can change later)
- you will complete the process you will be at the "Dashboard" of your website

### **The Dashboard**

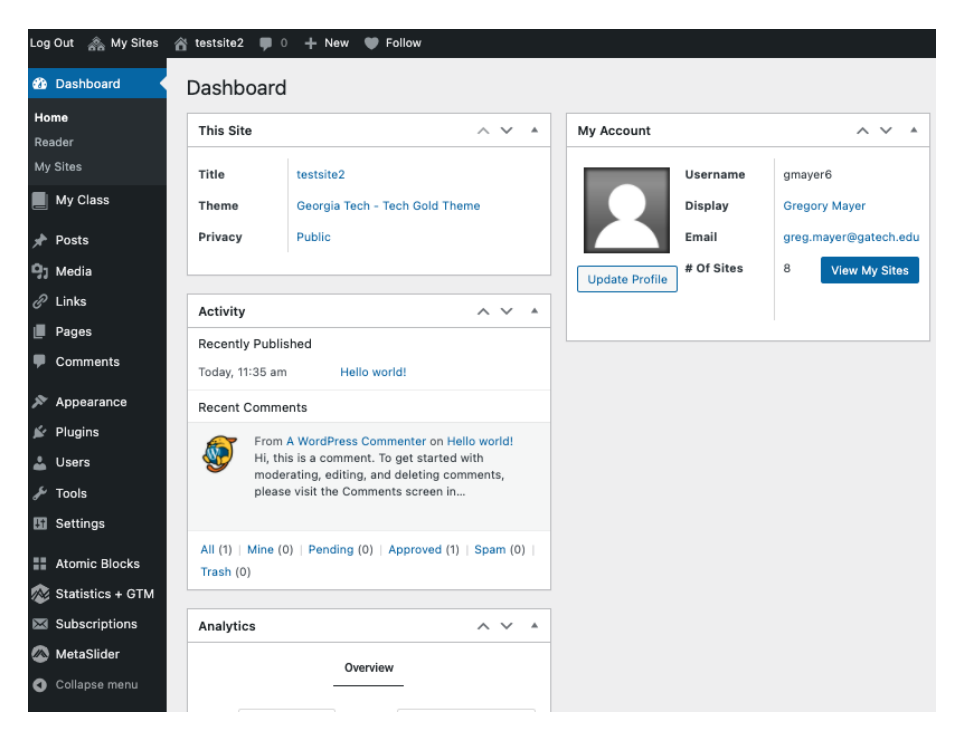

# **Change Appearance of Your Website (Theme)**

- From the dashboard, under the **Appearance** menu item, select **Themes**
- Select any of the available themes
- Apply your theme by clicking "Activate"
- Not sure which theme to choose? Try the theme called **Dan**

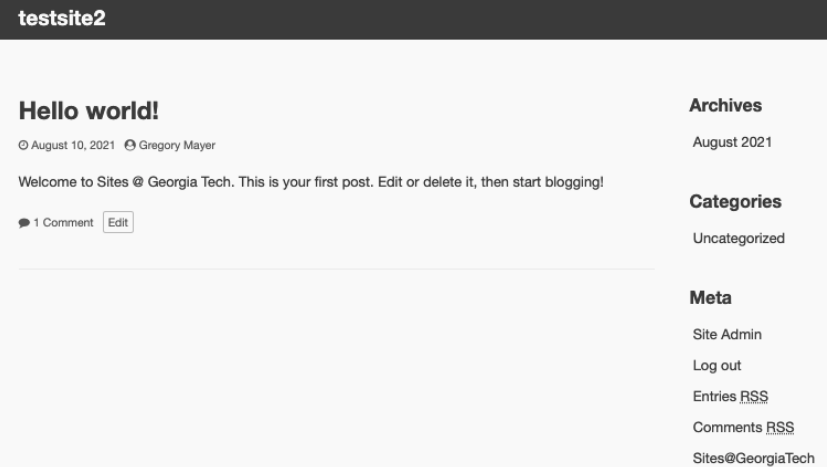

### **Change Appearance Home Page to be a Static Page**

- by default the home page presents a blog
- to change from blog to a static page:
	- from dashboard, under **Settings**, click **Reading**
	- select **A static Page**, and select any page from drop-down
	- save changes

#### testsite2

#### **Sample Page**

This is an example page. It's different from a blog post because it will stay in one place and will show up in your site navigation (in most themes). Most people start with an About page that introduces them to potential site visitors. It might say something like this: Hi there! I'm a bike messenger by day, aspiring actor by night, and this is my website. I live in Los Angeles, have a great dog named Jack, and I like piña coladas. (And gettin' caught in the rain.) ...or something like this: The XYZ Doohickey Company was founded in 1971, and has been providing quality doohickeys to the public ever since. Located in Gotham City, XYZ employs over 2,000 people and does all kinds of awesome things for the Gotham community. As a new WordPress user, you should go to your dashboard to delete this page and create new pages for your content. Have fun!  $E$ dit

### **Edit Content of Home Page**

- from Dashboard, click Pages
- select page you want to edit
- edit page
- you can:
	- add images using "**Add media**"
	- $\circ$

edit in HTML using "**text**" tab

save changes to site by clicking **Update**

# **Add Subpages**

- You may want your website to have, for example, a separate teaching page and a separate research page
- If you would like to have subpages,
	- o from the dashboard click Pages, then Add New
	- add content of page
- A menu for users to get to subpages may not appear on your home page
- Can create a menu so users can find subpages
- Under **Appearance**, select **Menus** and make changes as needed

# **Help**

- Front end editor support on every page
- once you are logged in, with the Get Help button in the bottom right.